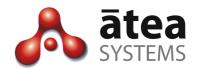

# Full Time Recording (CTI) FTR 3

# **Installation and Administration Guide**

Dec 2018

Doc version 3a

Atea Systems Limited PO Box 22042, 2 Ganges Road Khandallah, Wellington, New Zealand NZBN 9429036367115 Atea Systems Pty Limited
PO Locked Bag Q800, QVB Post Office
Sydney, NSW 1230, Australia
ABN 57 122 952 783

# Contents

| 1. Purpose of this guide – FTR installation and UCM config  | 4  |
|-------------------------------------------------------------|----|
| 2. Product Overview                                         | 4  |
| 3. Supplied Software                                        | 4  |
| 4. Installing and Configuring FTR recording                 | 5  |
| 4.1. Pre-requisites                                         | 5  |
| 4.2. Install the Virtual Machine                            | 6  |
| 4.3. Configure backups                                      | 7  |
| 4.4. Configure alerting                                     | 8  |
| 5. Configure the CUCM for Recording                         | 8  |
| 5.1. Communication requirements                             | 8  |
| 6. Setup Application Account for API Access                 | 10 |
| 7. Phone settings                                           | 16 |
| 7.1. Turn on the built-in bridge on the phone               | 16 |
| 7.2. Allow CTI control for user                             | 16 |
| 7.3. Enable the recording tone (optional) [???]             | 16 |
| 8. Recording files                                          | 17 |
| 8.1. General                                                | 17 |
| 8.2. Disk allocation for recordings                         | 17 |
| 8.3. Managing recordings [???]                              | 17 |
| 9. User Management                                          | 18 |
| 9.1. Accessing the FTR landing page – recording supervisors | 18 |
| 9.2. Licensing and managing the phones to be recorded       | 18 |
| 9.3. Additional user accounts                               | 21 |
| 10.Troubleshooting                                          | 21 |

# **Document History**

| Date       | Author                | Version | Summary                                                                                                    |
|------------|-----------------------|---------|----------------------------------------------------------------------------------------------------|
| 7/12/2018  | Murray Lum            | За      | Now uses CTI control to bridge the voice streams rather than a SIP call                                                                                                    |
| 4/05/2016  | Murray Lum            | 2.5e    | New SIP timer settings and update for 2.5.00 Increase default disk size to 150MB  New settings to increase SIP session expiry, and disable G.729 silence suppression  Added instructions for backups and alerting |
| 24/04/2015 | Murray Lum            | 2.5     | Updated for release 2.2.40, removed APEX section, changed install to VM import, expanded management of phones and licenses                                                                                        |
| 25/09/2012 | Te Kairangi<br>Katene | 2.4     | Removed cdr references for cm 8.5+                                                                                                    |
| 15/09/2010 | Jamie Brown           | 2.3     | Updated APEX section                                                                                                    |
| 16/08/2010 | Jamie Brown           | 2.2     | Updated section SIP Trucks                                                                                                    |
| 26/07/2010 | Jamie Brown           | 2.1     | Updated section on managing recordings                                                                                                    |
| 16/07/2010 | Jamie Brown           | 2       | Updated diagrams and troubleshooting                                                                                                    |
| 17/06/2010 | Jamie Brown           | 1.0     | Initial administration guide                                                                                                    |

# **Related Documents**

| Document       | Description |
|----------------|-------------|
| FTR User guide | User guide  |

# 1. Purpose of this guide – FTR installation and UCM config

This guide describes the administrative tasks to configure and maintain the Atea Full Time Recording (FTR) application. This uses CTI control of the device Built-in-Bridge (BIB) to stream audio to the recorder.

This document covers:

- FTR overview
- FTR VM appliance installation (pre-configured instance supplied by Atea)
- UCM configuration for the FTR application
- Recording file basic management
- Troubleshooting tips

For additional information on configuring the Cisco UCM, please see the Cisco documentation.

## 2. Product Overview

In BIB based call recording, recording streams get forked from agent phone device to the recorder. When a call is established, the CUCM notifies the recorder. In turn the recorder gets the device to set up a monitoring session using BIB and stream this to the recorder. This uses the Cisco monitoring API.

The recorded device must have the built-in-bridge feature.

The steps for establishing a recording session are:

- 1. The agent makes a call or someone calls them
- 2. The CUCM lets the recorder know about the call using the CTI connection
- 3. The recorder tells the agent phone device to use the built-in-bridge to stream the media to the recorder
- 4. The recorder receives the stream and saves the audio as a file.

To record conversations, the agent devices are listed on the FTR recorder.

# 3. Supplied Software

The Atea FTR server appliance is usually supplied as a virtual machine using OVF or OVA files(s). This VM may be set up as a separate appliance independent of other Atea supplied applications. The resource availability can be critical for the recording appliance.

Virtual Machine guest resources

| Item                           | Resources                                                                                                    |
|--------------------------------|----------------------------------------------------------------------------------------------------|
| Processor                      | 2 virtual CPUs (2.1GHz min) 64-bit                                                                                                    |
| RAM                            | 4GB                                                                                                    |
| Disk                           | 150GB HDD (Resilient data store recommended)                                                                                                    |
| Additional disk for recordings | Usually greater than 150GB HDD – depending on recording retention requirements. See the section on recording files for a sizing table. Recording consumes 480kB per minute. |

# 4. Installing and Configuring FTR recording

## 4.1. Pre-requisites

Here's what you'll need before you begin:

- Access to the CUCM to configure the CTI resources
- Virtual machine resources for the FTR VM (pre-configuration of VM host is not required)
- The VM OVF (or OVA) files supplied by Atea
- A back-up and restoration strategy for the server
- An archive strategy for the recordings
- A remote access mechanism to allow Atea Support to configure and support the appliance.

To allow Atea to create the VM please supply the information below to <a href="mailto:support@ateasystems.com">support@ateasystems.com</a>, using the form at <a href="mailto:https://www.ateasystems.com/virtual-server-config/">https://www.ateasystems.com/virtual-server-config/</a>

- hostname
- IP-address (& mask & gateway)
- DNS details
- NTP IP-address
- SMTP IP-address

Forward any security documentation to <a href="mailto:support@ateasystems.com">support@ateasystems.com</a>.

Information required later to setup and generate a license file:

Server MAC address.

#### 4.2. Install the Virtual Machine

We normally supply the Atea FTR as a virtual machine, shipped in OVF format. Download and check the files provided.

- From your preferred client (such as the vSphere Client), navigate to "Deploy OVF Template"
- 2. Browse to the location where the downloaded files are stored and select the [filename].ovf (or .ova)

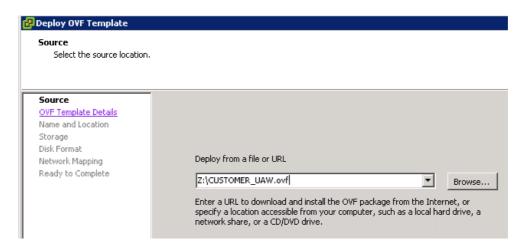

3. Enter a name for the instance

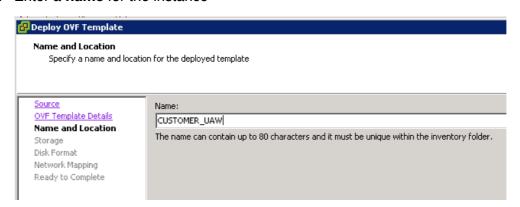

4. Select the data-store where you want the VM guest to reside

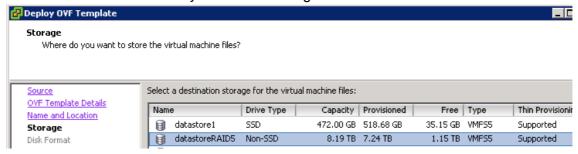

5. Select the **Disk Format** (*Thick Provision is recommended*)

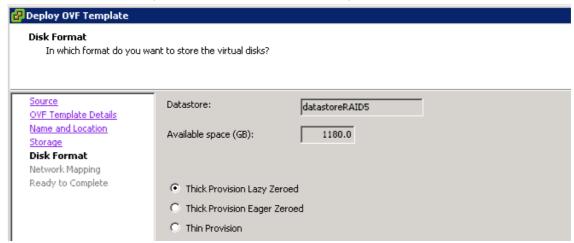

- 6. Start the server instance (**Power On**)
- 7. Log into the console with user: **thirdparty**, and the password provided. You must change the password on first login. Enter the old password again, then the new password twice.

```
thirdparty@9.1.1.186's password:
You are required to change your password immediately (root enforced)
Last login: Wed Apr 22 11:22:53 2015 from 9.1.1.188
# Oracle Linux 6.6-x86 64 KS-installed [Wed Apr 22 10:35:40 NZST 2015] #
# Atea Systems Ltd - TSP
# All connections are monitored and recorded
# Disconnect IMMEDIATELY if you are not an authorized user!
WARNING: Your password has expired.
You must change your password now and login again!
Changing password for user thirdparty.
Changing password for thirdparty.
(current) UNIX password:
New password:
Retype new password:
passwd: all authentication tokens updated successfully.
```

This confirms that you have access to the VM in the future for maintenance.

You may now set up both the server backup and remote access for Atea support.

## 4.3. Configure backups

The automatic backup cycle runs daily at 11pm.

The components backed up locally on the servers are:

- Linux configuration (7 days kept with day of week indicator from 1 to 7)
- Atea applications (7 days kept)
- Atea application properties (7 days kept)
- Oracle database (2 days kept)

We suggest that sFTP is used to copy the application and database backups to a network location.

The procedure to enable the sFTP copying is (see also the Atea website):

ssh thirdparty@ateaserver-ip-address

sudo su -

vim /etc/atea/scripts/sftpBackup.sh (enter the sftp server details)

Change the host, user, password and path parameters on lines 4-7

vim /etc/atea/scripts/fullBackup.sh (change line 23, DO\_BACKUP\_COPY=true)

Now check that the ssh rsa key is stored and connectivity is okay by connecting to the sftp server

sftp user@sftpserver (enter password to establish connection) exit

## 4.4. Configure alerting

A monitor script runs every 10 mins by default and sends alerts if certain conditions are met. These may include CPU, IOWAIT, Free disk and memory and whether the application can connect to the Oracle database.

To change the monitor script to send alerts to your service provider, you'll need to modify the script:

ssh thirdparty@ateaserver-ip-address

sudo su -

vim /etc/atea/scripts/monitor.sh

Change the MAILTO and MAILFROM lines with the Service-Provider specific email addresses.

# 5. Configure the CUCM for Recording

## 5.1. Communication requirements

The FTR and UCM have several communication streams. These are:

AXL for user information and settings

 CTI for call status information and recording calls (uses Cisco monitoring API and phones must have built-in-bridge BIB)

Here's the UCM configuration requirements:

- FTR Users these are users that can listen to FTR recordings. They must be a
  member of the CUCM group [Atea\_FTR\_User\*\*\*] to gain access. An FTR
  administrator assigns which groups they belong to and hence what recordings they
  have access to.
- 2. **FTR Administrators** these are users who can administer the FTR. They must be a member of the CUCM group [Atea\_FTR\_Admin\*\*\*]. The administrators set which devices are to be recorded and which group the device belongs to. They also set which group a user belongs to (so that a user only has access to the recordings from their group).
- 3. **Atea FTR** makes queries and requests via number of UCM APIs. It uses a UCM account with these settings:
  - a. Serviceability
  - b. AXL
  - c. CTI (JTAPI) including a CTI Route Point and Port

Note: The screenshots and menu items in this guide are for Cisco UCM version 10.0. Other versions may be different.

The basic tasks to configure the UCM are:

- 1. Assign SCM Administrator Privileges
- 2. Setup the application user for API access
- 3. Setup the phone devices to enable the built-in bridge monitoring

# 6. Setup Application Account for API Access

The ATEA SCM requires an application user to access several Cisco UCM APIs. In this section, we'll:

- Create an Application User named ATEA\_FTR
- Create an Access Control Group named ATEA\_FTR\_API and add roles
- Give ATEA\_FTR a CTI Route Point as an associated controlled device
- Give ATEA\_FTR a CTI Port as an associated controlled device
- Create the Application user. In UCM Administration, go to User Management > Application User

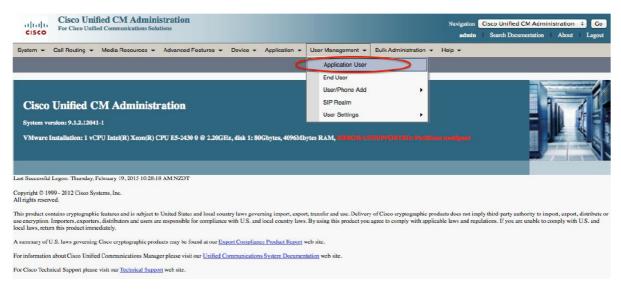

#### 2. Click Add New

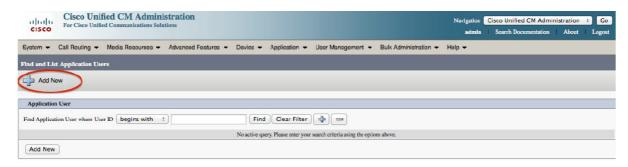

3. Enter the User ID ATEA\_FTR and password (twice), then click Save

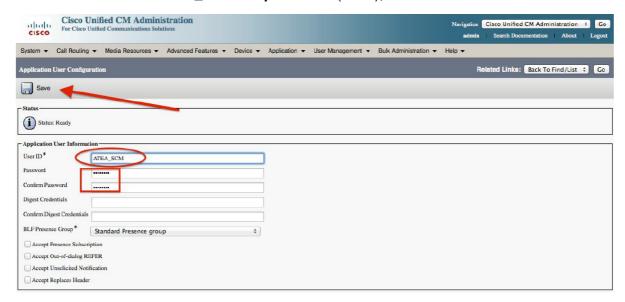

 Now create an Access Control Group named ATEA\_SCM\_API. Go to User Management > User Settings > Access Control Group

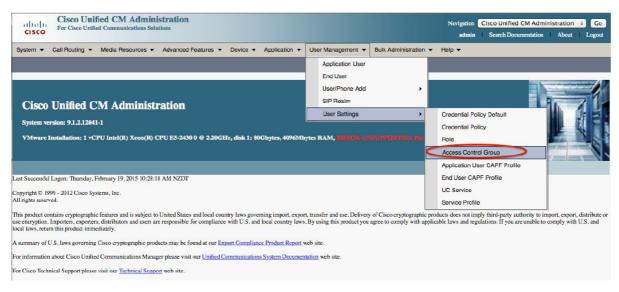

5. Click Add New

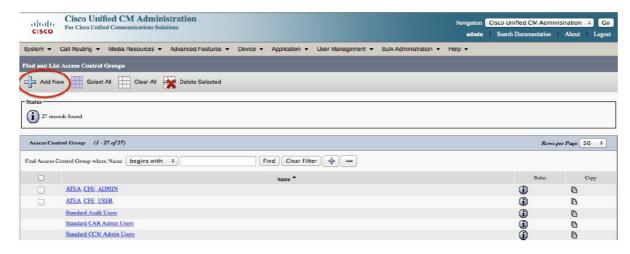

6. Enter the Name ATEA\_FTR\_API, then click Save

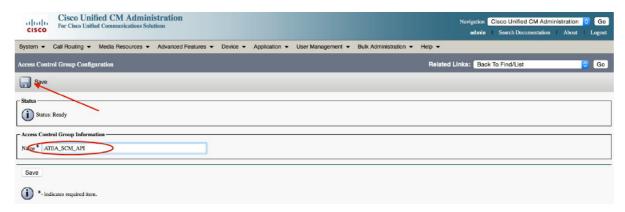

7. Next, let's assign the roles to this group. For the access control group ATEA\_FTR\_API, select the related link Assign Role to Access Control Group.

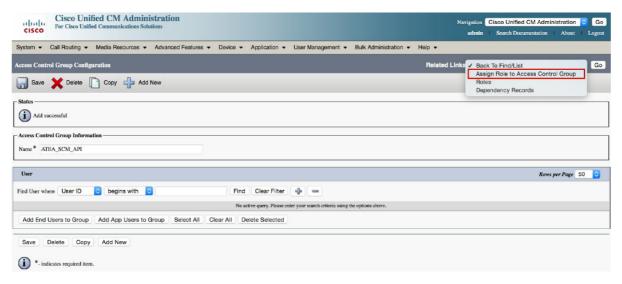

8. Click the button, Assign Role to Group

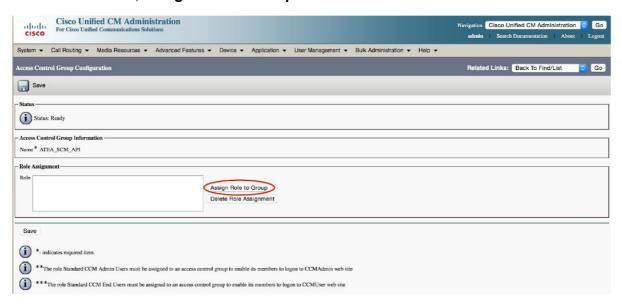

9. Click **Find**. From the results, select the access control group roles as shown in the screenshots below, then click **Add Selected**.

#### Add these roles:

- a. Standard AXL API Access
- b. Standard CCM Admin Users
- c. Standard CTI Allow Control of Phones supporting Connected Xfer and conf
- d. Standard CTI enabled
- e. Standard SERVICEABILITY

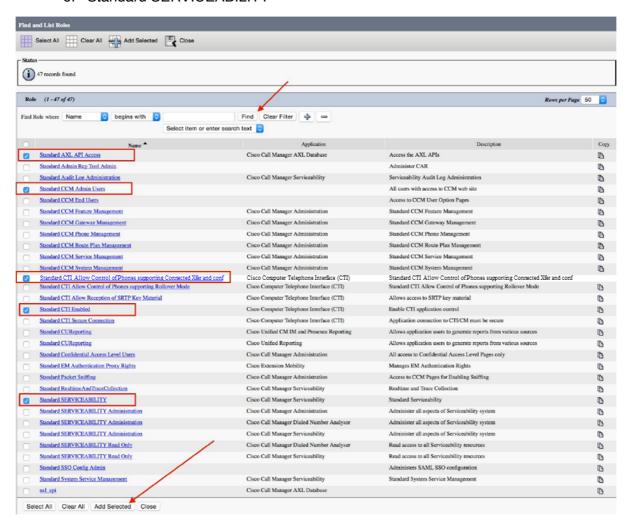

10. Click **Save** and then select **Access Control Group** from the drop-down list at the top right, and click **Go**.

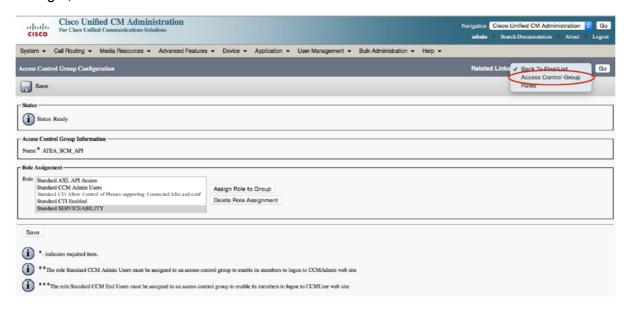

11. Now that we've created the Access Control Group, assign it to the application user we created earlier. Navigate back to the application user (ATEA\_FTR) under User Management > Application User, scroll to the bottom of the page, and click Add to Access Control Group

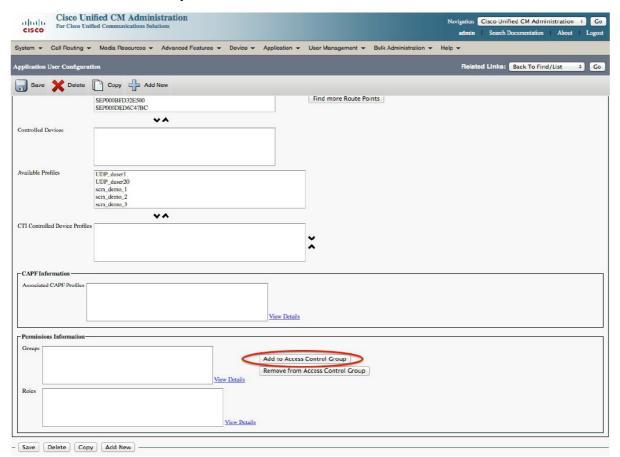

12. A window pops up showing all the **Access Control Groups.** Select **ATEA\_FTR\_API** then click **Add Selected** 

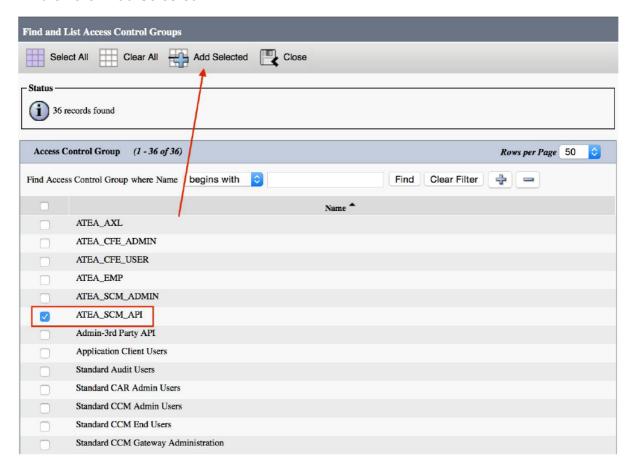

13. Click **Save**. When the page refreshes you should be able to scroll to the bottom and see the newly assign group and roles.

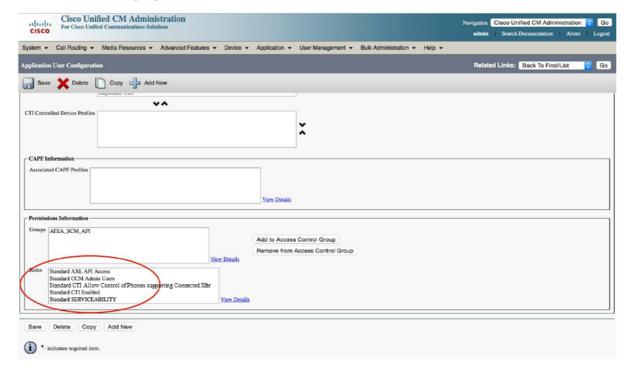

# 7. Phone settings

## 7.1. Turn on the built-in bridge on the phone

For each phone to be recorded, enable the built-in bridge. This is enabled on the device itself. On the phone configuration screen in the CUCM administration set "Built In Bridge" to "On".

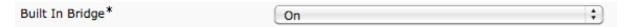

#### 7.2. Allow CTI control for user

[TK to send screenshots]

## 7.3. Enable the recording tone (optional) [???]

You can set a tone to be played during calls to indicate that the call is being recorded. To enable this, **turn on** the notification tone cluster parameter (the default is off) and the setting on each individual phone.

 Set the cluster wide service parameter to play the recording tone. From the CUCM administration, select the Cisco Call Manager service and scroll down to the call recording feature.

Set "Play Recording Notification Tone" parameters to true.

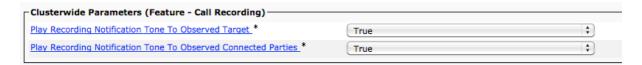

2. Now enable the tone for each phone device. This is done on the device itself, not the individual lines. For information on these settings, refer to the Cisco documentation.

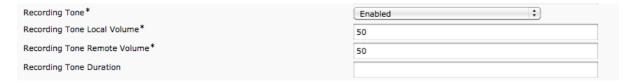

## 8. Recording files

#### 8.1. General

Recording files are created in several phases. Initially, the application writes the audio header for the file, and then writes the voice-call data in real-time. When the call ends, the file is closed.

The file type is a wave file with the ".wav" suffix. This type of audio file is playable by most media players. This file type is easily copied and stored. Users may copy the file to their local workstation to listen to it, or if they want to share it with a colleague for evaluation.

The recordings can searched directly from the FTR application.

## 8.2. Disk allocation for recordings

Recordings are stored on a separate disk mounted to the server that runs the FTR application. The suggested budget for sizing this disk is to allow 480kB per minute of recording. Recordings are stored in an uncompressed format.

| Recording duration | Disk budget |
|--------------------|-------------|
| 1 minute           | 480 kB      |
| 1 hour             | 28.8 MB     |
| 100 hours          | 2.88 GB     |
| 1,000 hours        | 28.8 GB     |
| 10,000 hours       | 288 GB      |

# 8.3. Managing recordings [???]

Recording files are located in the folder specified in the application.

Here is an excerpt from the BibCallRecorder properties file.

| Property                            | Value           | Comment             |
|-------------------------------------|-----------------|---------------------|
| SipCallRecorder.recording_directory | /var/recording/ | The path must exist |

Recordings are stored separately to the call record database. The database includes a pointer to the file location.

If the recording file is moved to another location the recording will display as "not found" on the call search screen. Restoring the file back to the original folder allows the file to be played or retrieved using the normal screen to access the database. Recordings may be archived or moved manually using operating system commands or other utilities. It is common practice to move or remove older recording files to maintain space on the disk.

# 9. User Management

## 9.1. Accessing the FTR landing page – recording supervisors

To connect to the FTR application, use your web browser to navigate to this page -

http://[IPaddressOfServer]:8080/apexf?p=103

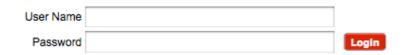

Enter the user name and password. This takes you a search screen for the recordings.

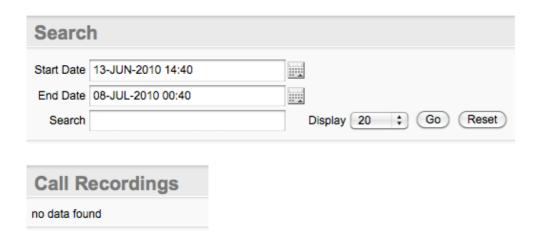

## 9.2. Licensing and managing the phones to be recorded

The FTR application is licensed for the number of phones to be recorded. To manage these phones, use a web browser to navigate to this page:

http://[IPaddressOfServer]:8080/apex/f?p=106

This page shows how many licenses are consumed, and the list of phones (DN directory numbers or extensions) to be recorded.

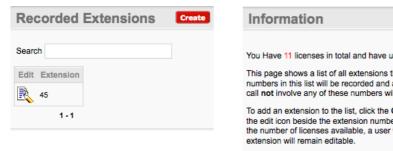

You Have 11 licenses in total and have used 1

This page shows a list of all extensions that will be recorded. Any call involving any of the numbers in this list will be recorded and available in the recording search tool. Conversely, any call not involve any of these numbers will not be recorded.

To add an extension to the list, click the Create button. To edit or remove an existing entry, click the edit icon beside the extension number. Once the number of recorded extensions is equal to the number of licenses available, a user will no longer be able to add more extension. Existing extension will remain editable.

Finally, please note that any changes to this list need to be activated. When your updates have been completed, click the red Activate button above. The call recorder will read the new list and apply the appropriate settings.

Note – in order for a phone to be recorded it must be set up in the CUCM with a recording profile, as well as this list.

To change the size of your license, please contact Atea Systems.

#### To add phones to the list:

1. From the main **Manage Recorded Extensions** page, click the **Create** button to go to the next page

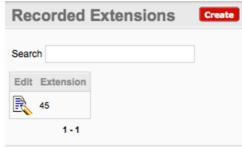

2. Enter the extension number (DN) of the phone and click the **Create** Button.

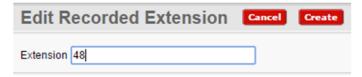

This phone will now appear in the list.

Action Processed.

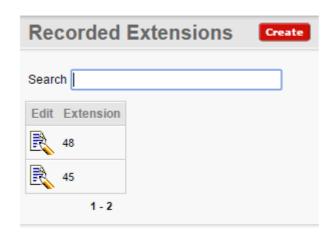

- 3. You may continue to add or edit phones in the list within your license limit. Once you reach the limit, the Create button becomes inactive.
- 4. To start recordings for the updated list, click the **Activate** button

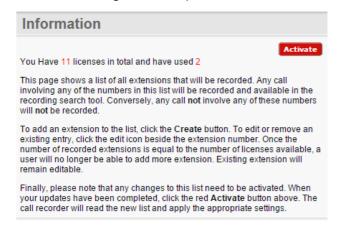

## To change or delete a phone from the recording list:

1. From the main **Manage Recorded Extensions** page, click the **edit** icon next to the extension

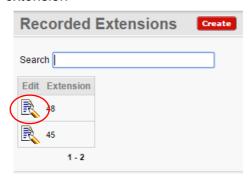

2. Edit the extension number (DN) to change it and click the **Apply Changes** button, or press the **Delete** button to remove the extension from the list.

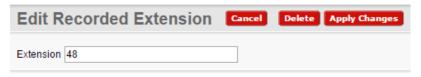

The list will be updated.

- 3. Continue making changes within your license limit.
- 4. To start recordings for the updated list, click the **Activate** button

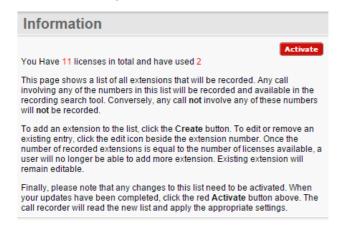

#### 9.3. Additional user accounts

FTR users have access to the recording application page that allows recordings to be browsed, searched and retrieved.

To become an FTR user, you must be a member of the ATEA\_FTR\_User group on the CUCM. An FTR administrator will then assign which recording groups you have access to.

# 10.Troubleshooting

Troubleshooting tips and setup tasks.

| Issue                                                             | Tip                                                                                                    |  |
|-------------------------------------------------------------------|----------------------------------------------------------------------------------------------------|--|
| Some recordings are not displaying on the recording page          | Possible issues:                                                                                                    |  |
|                                                                   | 1. The date range is incorrect.                                                                                                    |  |
|                                                                   | The recording has not been processed yet. It may take up to ten minutes for a recording to display on-screen                                                                                                    |  |
|                                                                   | 3. There may be an issue with recordings not being captured.                                                                                                    |  |
|                                                                   | <ul> <li>a. Check the Linux directory /var/recordings/ to see<br/>if the recording files are present.</li> </ul>                                                                                                    |  |
|                                                                   | <ul> <li>b. Check the directory numbers for the caller and<br/>calling party. If this is a five or six digit number<br/>that is high, contact Atea Support regarding a<br/>possible UDP port number issue.</li> </ul> |  |
| A specific phone is not being                                     | Possible issues:                                                                                                    |  |
| recorded                                                          | The phone must have the recording profile set up in the CUCM                                                                                                    |  |
|                                                                   | 2. The phone number (DN) must be included in the license list.                                                                                                    |  |
| Recording files are of zero duration                              | Possible issues:                                                                                                    |  |
|                                                                   | Wrong voice codec / not enough resources                                                                                                    |  |
|                                                                   | FTR Solutions using G.711 only                                                                                                    |  |
|                                                                   | 1. On the UCM, check that the calls are set for G.711                                                                                                    |  |
|                                                                   | <ol><li>If UCM transcoding is used to convert calls to G.711,<br/>check there are sufficient transcoding resources.</li></ol>                                                                                         |  |
|                                                                   | Note: FTR does not record G.722 calls                                                                                                    |  |
|                                                                   | FTR solutions using g.729 option                                                                                                    |  |
|                                                                   | Check that G.729 option is enabled                                                                                                    |  |
|                                                                   | 2. Check that the G.729 license file is present                                                                                                    |  |
|                                                                   | 3. Check that there are sufficient G.729 licenses installed (Atea)                                                                                                    |  |
|                                                                   | Blocked access                                                                                                    |  |
|                                                                   | <ol> <li>A firewall is blocking the access to the SIP trunk or to the<br/>disk with the recordings. This is a configuration issue<br/>that sometimes occurs during initial commissioning.</li> </ol>                  |  |
| Recordings display as "not found" on the recording display screen | The recording file may have been moved or archived from the disk. Restore the file to the original location.                                                                                                    |  |
|                                                                   | Alternatively, search for the file name in the location where the recording files have been moved or archived to.                                                                                                    |  |
| Recording disk space is full / exceeds capacity threshold         | Move or archive some recording files.                                                                                                    |  |
| Oracle database is full / approaching full                        | Contact Atea support to arrange purging of selected database records                                                                                                    |  |

## Atea Systems – FTR Administration Guide

| Issue                                                  | Tip                                                                                                    |
|--------------------------------------------------------|----------------------------------------------------------------------------------------------------|
| Recordings are cut off after 16 minutes                | Adjust the "SIP Session Expires Timer" to the value 86400 (which is 24 hours in seconds). The default setting for this means recording automatically ends at 16 minutes, as the RFC4028 re-invite is not used. This timer is a system setting under: Cisco CallManager (Active) > System > Service Parameter Configuration > SIP Session Expires Timer |
| Some recordings overlap falsely when using G.729 codec | Silence suppression for G.729 needs to be disabled. On the CallManager, set the parameter Strip G.729 Annex B (Silence Suppression) from Capabilities to True.                                                                                                    |